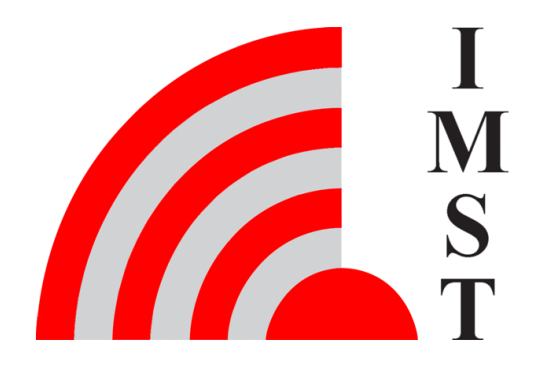

# **IMST GmbH**

Carl-Friedrich-Gauß-Str. 2-4, D-47475 Kamp-Lintfort

# iOKE868 LoRaWAN®

AN034 - Reassembling Data

Version 1.2

**Document State** final

**Date** April 2023

**Document ID** 4000/40140/0167

© 2023 IMST GmbH - All rights reserved

# Revision history

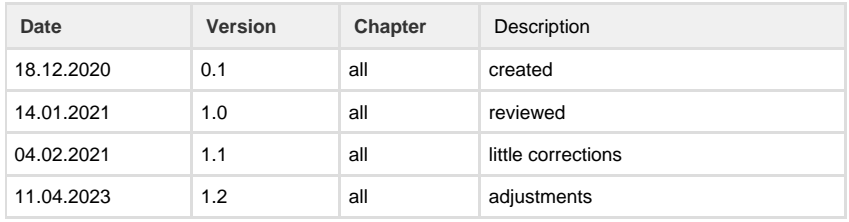

### **Content**

- [General Information AN034](#page-2-0)
	- [LoRaWAN® Network Server](#page-4-0)
	- **[ChirpStack](#page-5-0)** 
		- [The Things Network Console](#page-7-0)
- [IMST script](#page-9-0)
- $\bullet$  [InfluxDB](#page-10-0)
- [Grafana](#page-11-0)
- [Configuration of the iO881A](#page-14-0)

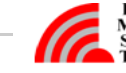

# <span id="page-2-0"></span>General Information AN034

The purpose of this application note is to describe a way to interpret the uploaded LoRaWAN® payload at the server side.

Before going into details, a few hints about LoRaWAN.

- Within LoRaWAN the possible maximum payload size of a LoRaWAN packet depends on the used data rate (spreading factor) during the transmission of the packet. Furthermore, within LoRaWAN an ADR (Adaptive Data Rate) algorithm is used. When a packet is transmitted as a confirmed data packet an adaptation of the data rate after the transmission of the packet can appear. This change in data rate might have an immediate impact on the possible maximum payload size that can be used within a LoRaWAN packet. Due to the nature of the application data to be transmitted, it might be necessary to spread larger application data into several LoRaWAN packets. So, uploaded application data might be segmented depending on the payload length and used data rate (maximum allowed payload size of a LoRaWAN packet). Those sequences of LoRaWAN packtes must be reassembled to complete application data on the receiving side again. Therefore, a tiny transport protocol is used within the device.
- For the most public available LoRaWAN<sup>®</sup> servers it is not possible to cache data on those servers. Therefore, the transmission of segmented data must be handled on an additional server of the user.

Due those conditions we provide this instructions on how to handle the LoRaWAN packets on server side.

IMST provides a [Node.js](https://nodejs.org/en/) implementation, which reassembles LoRaWAN® packets forwarded via HTTP from a LoRaWAN® Network Server and breaks them down into their individual values. Then these values are written into an InfluxDB. The data can be easily taken from the InfluxDB and displayed with the Grafana visualization.

Instances of the following components are required for this:

- a LoRaWAN<sup>®</sup> gateway
- a LoRaWAN<sup>®</sup> Network Server, which supports HTTP forwarding
- a user application server with node.js
- $\bullet$  InfluxDB
- Grafana

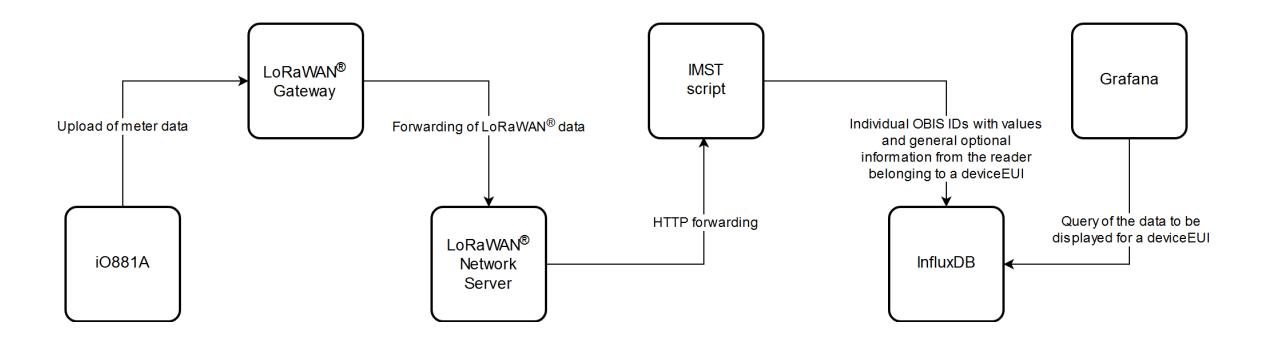

Depending on the situation, LoRaWAN® Network Server, IMST script, InfluxDB and Grafana can be united on one server.

The LoRaWAN<sup>®</sup> Network Server must offer the possibility to forward the received data of an application to another server via the HTTP protocol. Not only the [ChirpStack](https://www.chirpstack.io/) server, but also [The Things Network Console](https://console.thethingsnetwork.org/) offer this possibility.

The IMST script is written in JavaScript and this code can be easily run with [Node.js](https://nodejs.org/en/). Node.js is used for runing JavaScript code outside a web browser

[Grafana](https://grafana.com/) is an open source web application, which should be used to visualize data from InfluxDB.

### **Disclaimer**

IMST GmbH points out that all information in this document are given on an "as is" basis. No guarantee, neither explicit nor implicit is given for the correctness at the time of publication.

IMST GmbH reserves all rights to make corrections, modifications, enhancements, and other changes to its products and services at any time and to discontinue any product or service without prior notice. It is recommended for customers to refer to the latest relevant information before placing orders and to verify that such information is current and complete. All products are sold and delivered subject to "General Terms and Conditions" of IMST GmbH, supplied at the time of order acknowledgment.

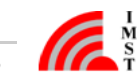

IMST GmbH assumes no liability for the use of its products and does not grant any licenses for its patent rights or for any other of its intellectual property rights or third-party rights. It is the customer's duty to bear responsibility for compliance of systems or units in which products from IMST GmbH are integrated with applicable legal regulations. Customers should provide adequate design and operating safeguards to minimize the risks associated with customer products and applications.

The product is not approved for use in life supporting systems or other systems whose malfunction could result in personal injury to the user. Customers using the product within such applications do so at their own risk.

Any resale of IMST GmbH products or services with statements different from or beyond the parameters stated by IMST GmbH for that product/solution or service is not allowed and voids all express and any implied warranties. The limitations on liability in favor of IMST GmbH shall also affect its employees, executive personnel and bodies in the same way. IMST GmbH is not responsible or liable for any such wrong statements.

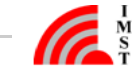

# <span id="page-4-0"></span>LoRaWAN® Network Server

The LoRaWAN® Network Server must offer the possibility to forward the received data of an application to another server via the HTTP protocol. Not only the [ChirpStack](https://www.chirpstack.io/) server, but also [The Things Network Console](https://console.thethingsnetwork.org/) offers this possibility.

ChirpStack is an open-source LoRaWAN Network Server, which would run on a server, managed by the user.

TTN is a LoRaWAN® network server platform. It offers an open network of LoRaWAN gateways and an open source concept to manage devices and applications.

Handling of both servers is briefly discussed in the following chapters.

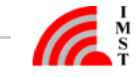

# <span id="page-5-0"></span>**ChirpStack**

Reassembelling the data was developed and tested with Chirpstack v3.

If ChirpStack is used, it has to be installed on a users server: <https://www.chirpstack.io/project/>

An own gateway has to be set up. The [IMST Lite Gateway](https://wireless-solutions.de/products/lora-solutions-by-imst/development-tools/lite-gateway/) is recommended as hardware.

Instructions for registering a gateway at a Chipstack server are available at <https://www.chirpstack.io/project/guides/connect-gateway/>

Before an end device can be created in ChirpStack, a corresponding device-profile and application must first be added. The end device has to be registered subsequent. An explanation for that can be found at<https://www.chirpstack.io/project/guides/connect-device/>

You have to [configure](#page-14-0) the iO881A accordingly for ChirpStack (app eui & keys).

Finally a [HTTP integration](https://www.chirpstack.io/application-server/integrations/http/) has to be created.

### **HTTP Integration**

The tab integrations has to be selected in the corresponding application.

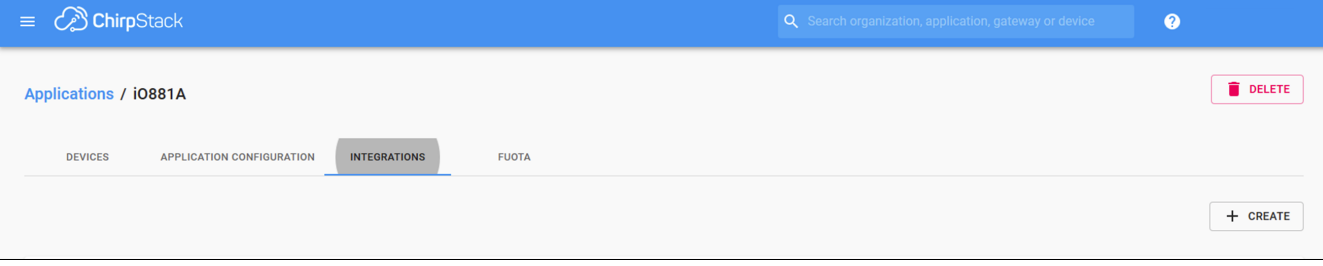

In this menu item, a new integration must then be created using the 'create' button.

HTTP integration must be selected in the newly opened menu.

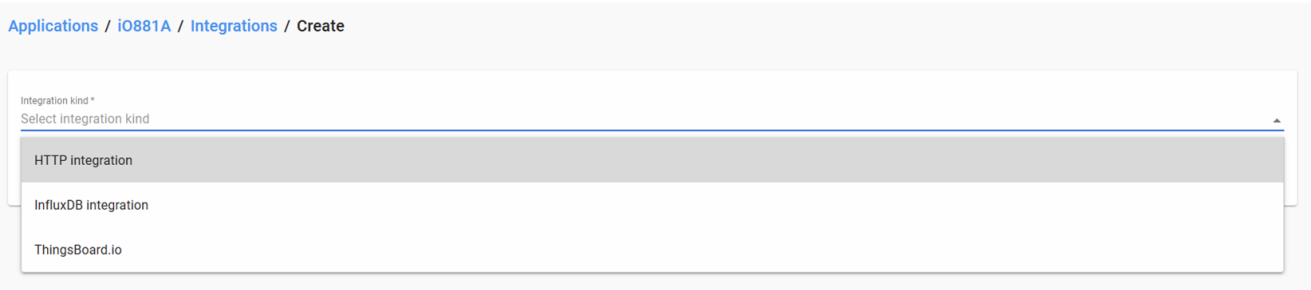

The name or IP address of the user application server and a port, which can be freely selected, have to be adjusted and signed in for uplink data. The selected port will be reused for running the [IMST script](#page-9-0).

http://UserApplicationServerNameOrIP:1234/iO881A\_Uplink

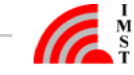

### Applications / Wireless\_Infrared\_Reader / Integrations / Create

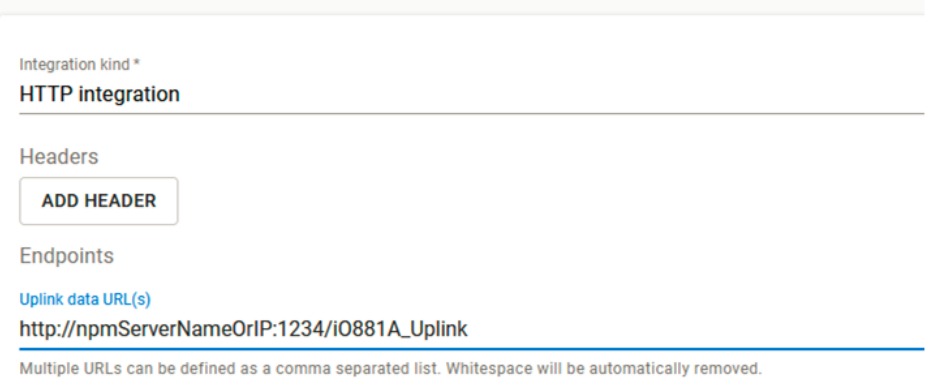

The entered data are accepted by pressing the 'CREATE INTEGRATION' button.

Finally, the received uplink data of the corresponding application is forwarded to the IMST script on the user application server.

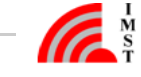

### <span id="page-7-0"></span>**The Things Network Console**

For using TTN, an account must be created at first. That can be done at <https://www.thethingsnetwork.org/get-started>.

The [overview page](https://www.thethingsnetwork.org/map) can be used to find out whether a gateway is available in the area of the iO881A. If no gateway is available nearby, an own one should be set up. The [IMST Lite Gateway](https://wireless-solutions.de/products/lora-solutions-by-imst/development-tools/lite-gateway/) is recommended as hardware.

Instructions for registering a gateway at TTN are available at [https://www.thethingsnetwork.org/docs/gateways/registration.html.](https://www.thethingsnetwork.org/docs/gateways/registration.html)

Before an end device can be created in TTN, the corresponding application must first be added, if not yet available. An explanation for that can be found at<https://www.thethingsnetwork.org/docs/applications/add.html>.

The end device has to be registered and instructions for that can be found at: <https://www.thethingsnetwork.org/docs/devices/registration.html>.

You have to [configure](http://jira.imst.de:8090/display/WSIRREADER/iO881A+Configuration) the iO881A accordingly for TTN (app eui & keys).

#### **HTTP Integration**

The menu item 'Integrations / Webhooks' has to be selected in the corresponding application.

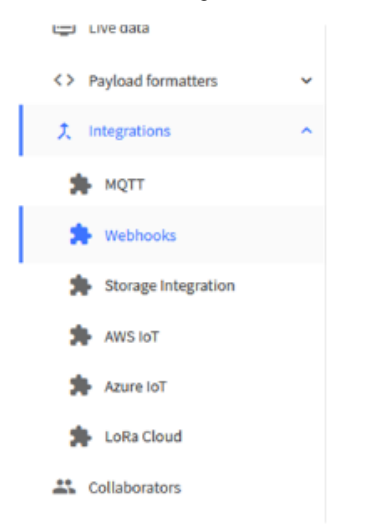

Choose webhook template

In this menu item, a new integration must then be created using the 'add webhook' button.

'Custom webhook' must be selected in the newly opened menu.

### I||I akenza.io AnyViz AllThingsTalk **Custom webhook** akenza Your accessible IoT Plat Create a custom webhook withou. Integrate with akenza Visualize, monitor and analyze da... CLOUD.<sup>200</sup> **BIOCKBAX Cayenne STUDIO**

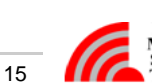

The following input must be entered for adding a new HTTP(S) integration:

- a name for the webhook in the field 'Webhook ID'
- 'JSON' is already entered as 'Webhook format' method and should be retained
- the 'Access Key' should be selected from the dropdown menu to 'default key'
- the 'Base URL' of the endpoint consists of the following parts
	- $\bullet$  the protocol *http* or *https*
	- name or IP address of the user application server, where the IMST script is running
	- a port, which can be freely selected
	- the selected port will be reused for running the IMST script on the user application server
	- and the path 'iO881A\_Uplink' for the script
- 'Uplink message' has to be enabled in the 'Enabled event types' and the path 'iO881A\_Uplink' for the script ha to be entered

#### **General settings**

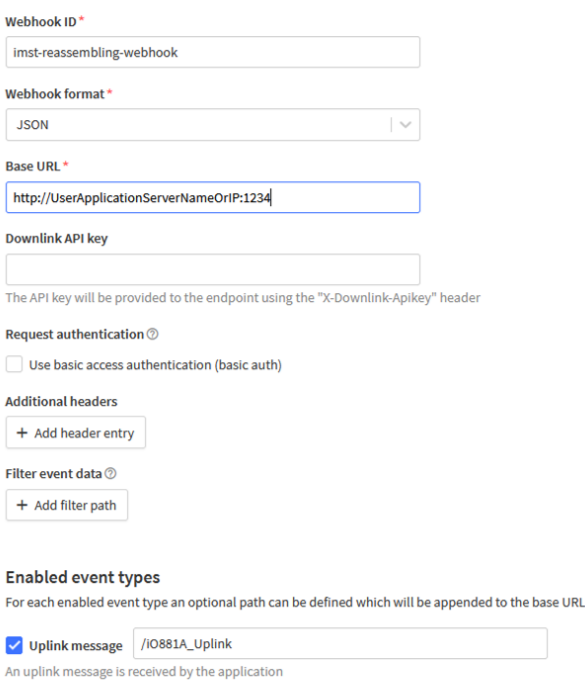

Normalized uplink A normalized uplink payload

The entered data are accepted by pressing the 'Add webhook' button.

Finally, the received uplink data of the corresponding application is forwarded to the IMST script on the user application server.

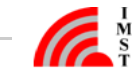

# <span id="page-9-0"></span>IMST script

It is mandatory to install [node.js](https://nodejs.org/en/download/), which includes npm.

The IMST script has to be extracted to a directory on the user application server.

The script is designed to handle data from iO881A as well as from the [IMST Wireless M-Bus Range Extender](https://wireless-solutions.de/products/wireless-m-bus-range-extender-with-lorawan), which is device that collects wireless M-Bus messages from utility meters and forwards them to a LoRaWAN<sup>®</sup> network.

Different HTTP Uplink data URLs are used to distinguish between those device types. These can be modified in the file 'app.js'.

//forward route for iO881A uplink data app.use('/iO881A\_Uplink', iO881A\_Uplink); //forward route for WM-Bus Range Extender uplink data app.use('/WMBusRangeExtender\_Uplink', WMBusRangeExtender\_Uplink);

### **Adjustment on IMST Script for InfluxDB**

The script is designed in such a way, that it writes the received OBIS value into an InfluxDB database. According to the InfluxDB settings the JavaScript code must be adjusted. The file 'Reassembling.js' in the directory 'controller' includes the following code:

const influx = new Influx.InfluxDB({ host: 'InfluxDBServerNameOrIP', password: 'InfluxDBPassword', username: 'InfluxDBUsername' })

The server name or IP address, on which the InfluxDB is running, must be specified for 'host'. Username and password must be specified according to a user who has access to the specified database.

#### **Run IMST script**

The command

npm install

has to be executed in the directory with a console tool so that the required packages for the project can be loaded and installed. In this context the folder 'node\_modules' should be created in the working directory.

For windows systems the command

set PORT=1234 & npm start

can be used to start the script in the working directory in a simple way.

For Linux systems the command

PORT=1234 npm run start

should be executed.

The port number (in our example 1234) can be freely selected, but it must match the value entered for the [HTTP\(S\) forwarding on a](#page-4-0) [LoRaWAN server.](#page-4-0).

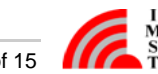

# <span id="page-10-0"></span>InfluxDB

[InfluxDB](https://www.influxdata.com/products/influxdb/) is a database management system and must also be installed (<https://docs.influxdata.com/influxdb/v1.7/introduction/>) on a server. Reassembelling the data was developed and tested with InfluxDB Version 1.8.10.

To use the script with a running InfluxDB instance, the user has to create a database in advance. At first, start the command line interface with:

influx -username InfluxDBUsername -password InfluxDBPassword

Afterwards, the new database 'iO881A\_DB' should be created with the following command:

CREATE DATABASE iO881A\_DB

The newly created database function as a container for all measurements created by the script at runtime. All privileges are granted to the specific user with following command:

GRANT ALL ON iO881A\_DB TO InfluxDBUsername

# <span id="page-11-0"></span>Grafana

[Grafana](https://grafana.com/docs/grafana/latest/) is a tool to visualize the data and must also be installed [\(https://grafana.com/docs/grafana/latest/installation/](https://grafana.com/docs/grafana/latest/installation/)) on a server.

#### **InfluxDB Connection**

Before the [created database](#page-10-0) can be used, a link must be established to Grafana. More information on how to do this is available at: [https://grafana.com/docs/grafana/latest/datasources/influxdb/.](https://grafana.com/docs/grafana/latest/datasources/influxdb/)

For easy use with our predefined dashboards, the name 'iO881A\_DB' should be assigned. The name or IP address of the InfluxDB server has to be entered, too.

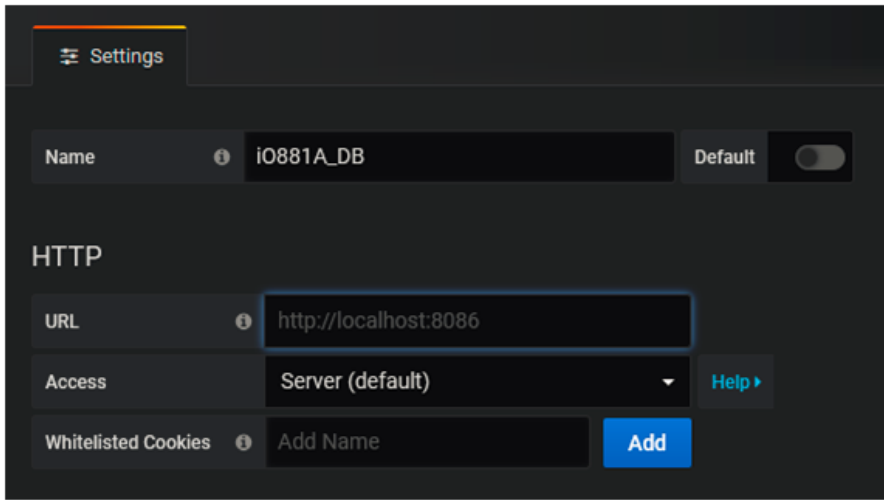

The database 'iO881A\_DB' and the access data has also to be entered.

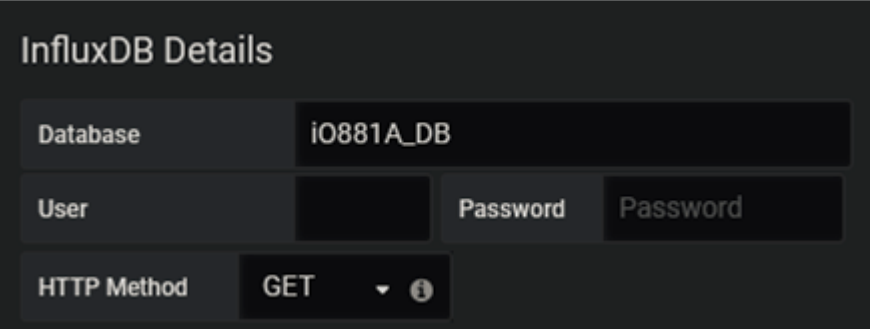

**Dashboards**

Two predefined dashboard JSON models are available:

- iO881A\_OBIS\_Values\_Dashboard
- iO881A\_Status\_Dashboard

For each dashboard, the user can choose which device should be displayed from the already available Device EUIs in the corresponding database.

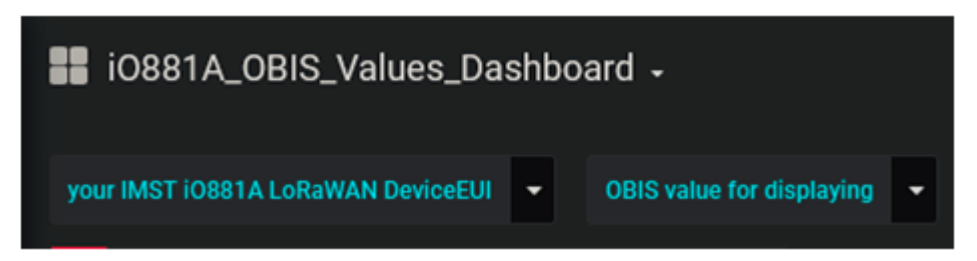

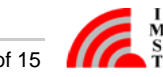

The OBIS values dashboard has the following panel to OBIS IDs relationships:

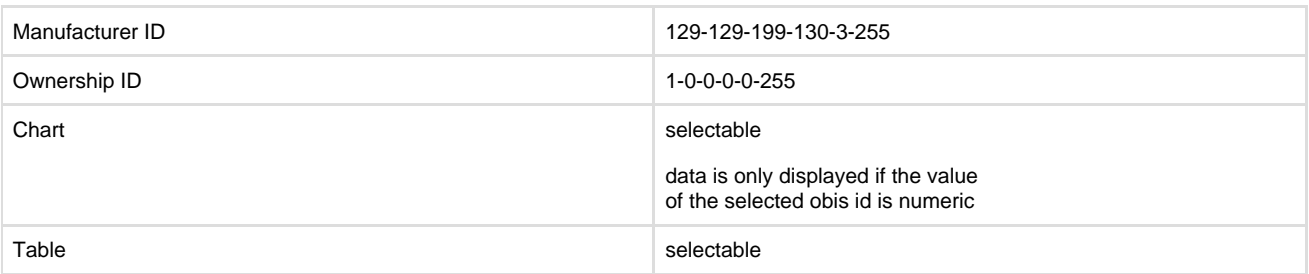

The status dashboard visualizes the following values:

- Status
	- iO881A System Time
	- Time of last Synchronization
	- Firmware Version
	- Reset Counter
- State / Error
	- LoRaWAN® Activation State
	- Network Time Synchronization State
	- System Time Synchronization State
	- Over The Air Activation Procedure State
	- LoRaWAN® Configuration State
	- Calendar Event List Configuration State
	- OBIS ID Filter List Configuration State
- Reader Counters
	- Number of correctly received meter files
	- Number of faulty received meter files with read / CRC errors
	- Number of uploaded meter data messages

These dashboards can easily be imported into Grafana.

#### **Import Dashboard**

To import a dashboard the corresponding menu item must be selected via the menu.

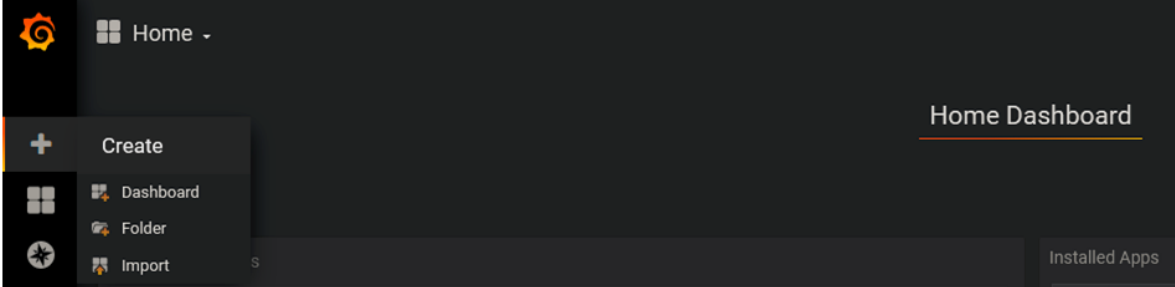

The dashboard JSON file has to be uploaded via the corresponding button.

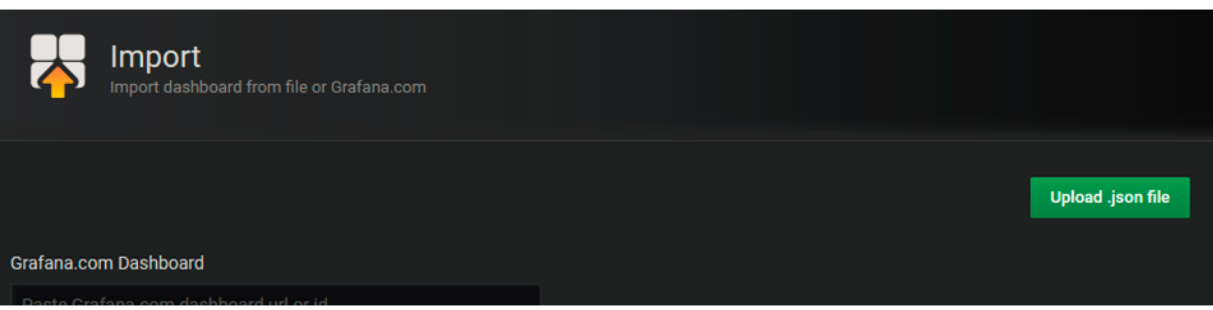

In the following dialog, the database, which was connected to Grafana, must be selected. The dashboard name can also be changed here.

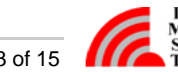

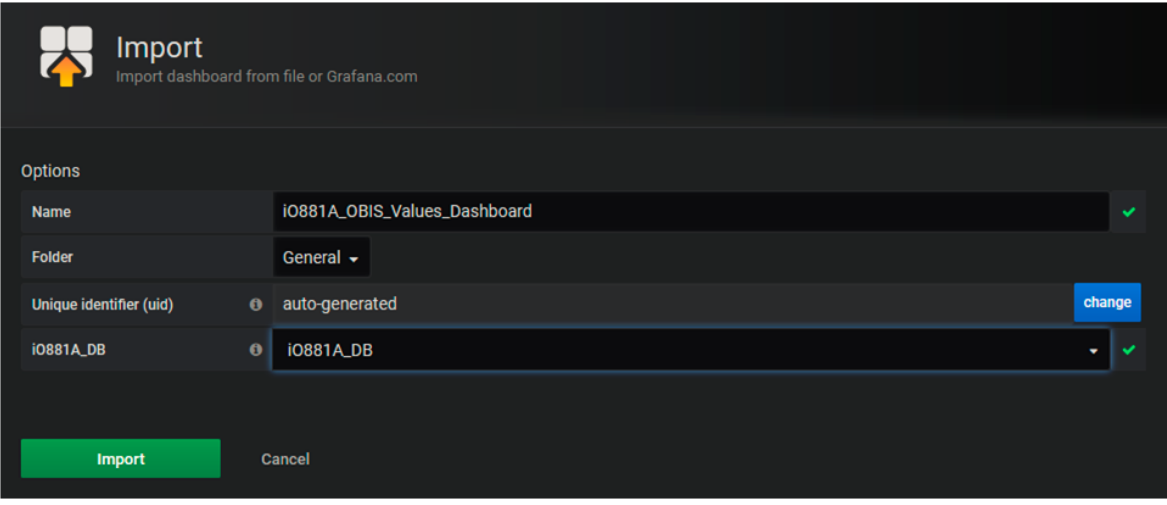

If the Device EUI is known and there is already data in the InfluxDB, data will be displayed according to the selected period.

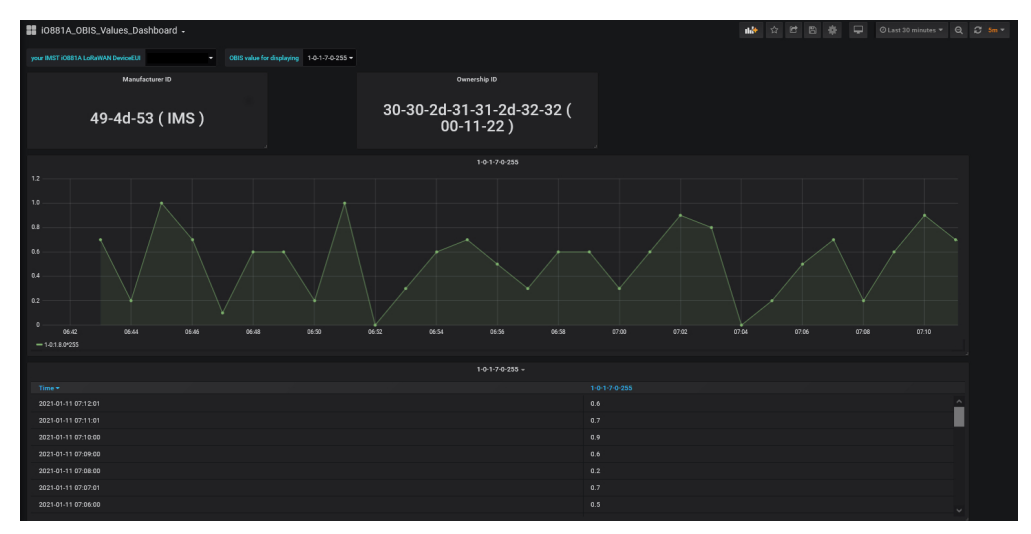

Each panel can be subsequently changed and adapted to the user needs by using the [panel editor](https://grafana.com/docs/grafana/latest/panels/panel-editor/).

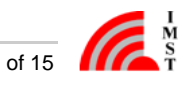

# <span id="page-14-0"></span>Configuration of the iO881A

The following documents are recommended for adjusting settings of the iO881A:

- iOKE868\_LoRaWAN\_AN031\_QuickStartGuide
- iOKE868\_LoRaWAN\_UserManual
- WSConfigurator\_UserManual\_iO881A

The iO881A has to be configured according to the LoRaWAN® server settings relating the selected activation type and must be activated. A repeated event to read out at least one OBIS Id and/or to send the status should be defined as calendar event.

Once the device has been set up and is connected to the LoRaWAN® network and communicates with the LoRaWAN® server, the device data should be displayed in Grafana, if everything is configured correctly.

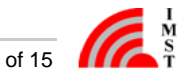